# **KÄYTTÖOHJEET / eSCO**

Digitaalisen pöytäkirjan nimi Koripalloliitossa on eSCO. FIBA Organizer -sarjanhallinnasta käytetään tässä dokumentissa lyhennettä FORG.

Kirjaudu osoitteeseen: esco.basket.fi

#### **LAITTEET JA KÄYTTÖJÄRJESTELMÄT JA SELAIMET**

eSCO toimii parhaiten seuravilla laitteilla ja selaimilla

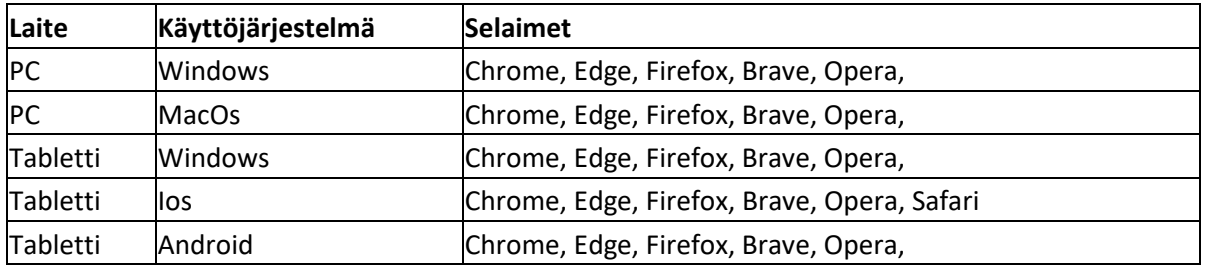

Varmista myös, että sinulla on käytössä käyttämäsi selaimen uusin versio.

#### **SISÄLLYSLUETTELOA**

Kirjautuminen

Päävalikko

Pelaajat

- +lisää pelaajat
- +lisää valmentaja

Tulevat ottelut

Ottelun kokonpanot

Ottelun tiedot

Ottelu ja pöytäkirjan pitäminen

Pöytäkirjan merkinnän korjaaminen

Ottelun päättäminen

Ottelun päätyttyä

VIKATILAT

- Internet yhteys katkeaa
- käytettävä laite sammuu, jumiutuu

Vastalauseen tekeminen

### **KIRJAUTUMINEN**

Kirjautumista varten käytössä on kaksi eri tunnusta; joukkuetunnus ja seuratunnus. Joukkuetunnuksella pääsee hallinnoimaan yhden joukkueen pelaajatietoja ja pitämään joukkueen ottelupöytäkirjaa.

Jokaiselle joukkueelle toimitetaan sähköpostitse joukkueen tunnus, jonka syöttämällä pääsee kirjautumaan:

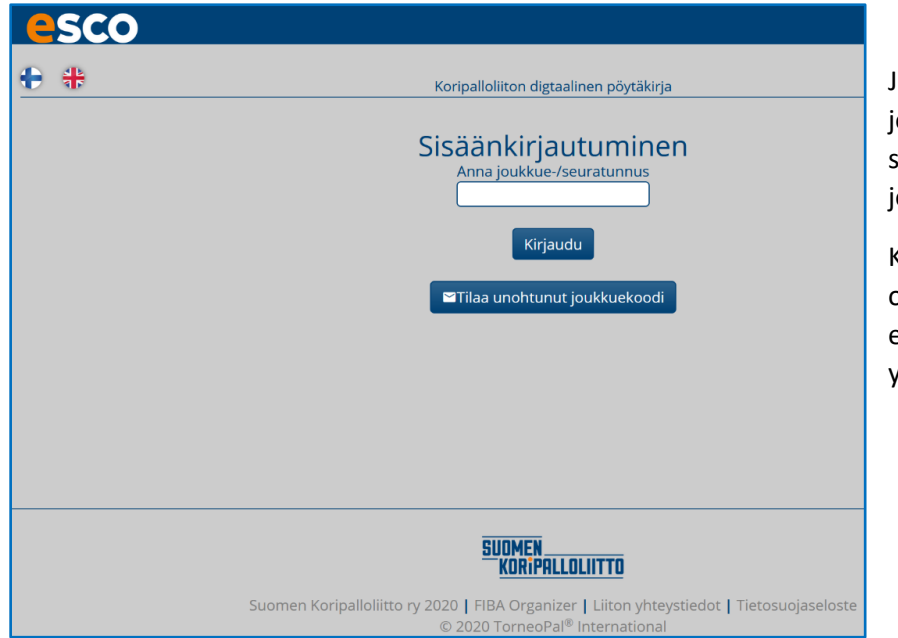

Jos olet unohtanut oukkuekoodin, voit tilata sen sähköpostiisi "Tilaa unohtunut oukkuekoodi".

Koodi lähetetään henkilölle, joka on FIBA Organizerissa ns. ensisijainen joukkueen yhteyshenkilö.

## **PÄÄVALIKKO**

Tässä yleiskuvaus eSCO:n päävalikosta.

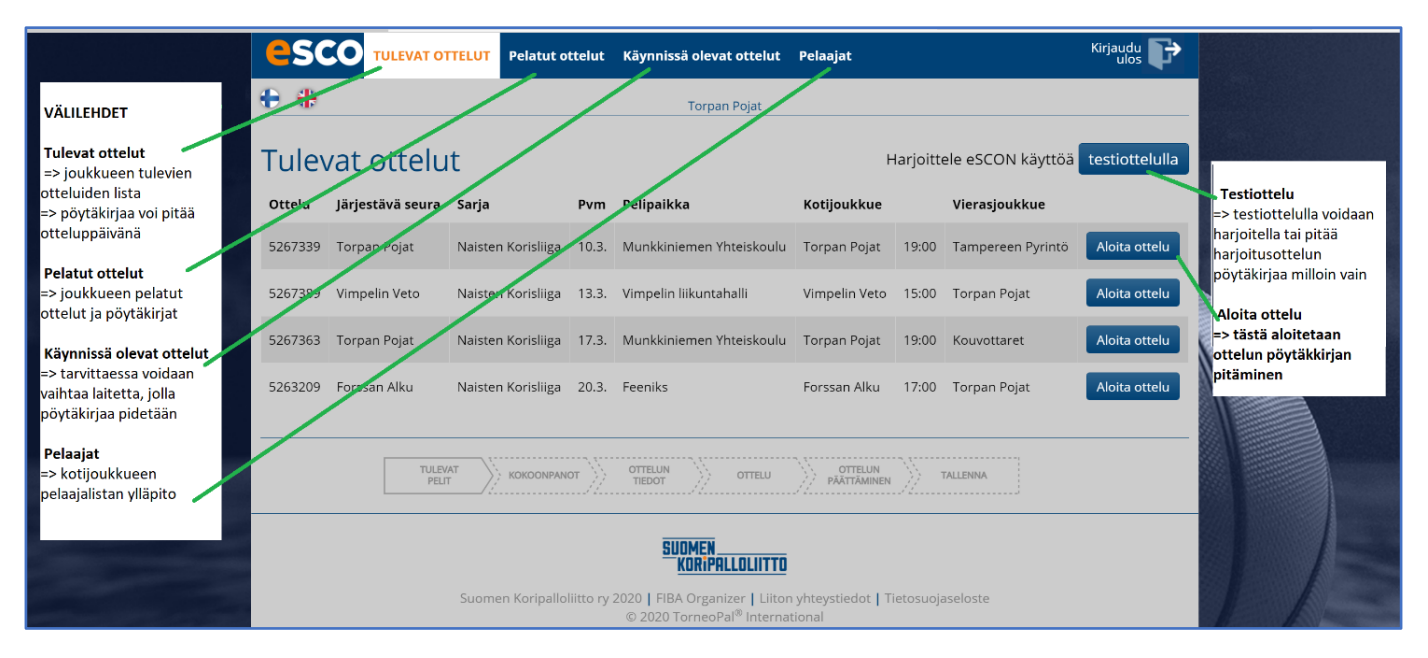

Tulevat ottelut listassa näkyy kaikki joukkueen kaikki tulevat ottelut, myös vierasottelut. Ottelun pöytäkirjan pääsee aloittamaan vain varsinaisena pelipäivänä.

### **PELAAJAT**

Joukkueen yhteyshenkilö päivittää oman joukkueensa kokoonpanolistan eSCO:on hyvissä ajoin ennen ensimmäisten otteluiden alkua. Kokoonpanosta jokaiseen yksittäiseen otteluun valitaan kyseisen ottelun pelaajat. Pelaajia voi lisätä kauden aikana ja heidän pelinumeroitaan voi muuttaa järjestelmässä.

### **PELAAJAT**

eSCO-pöytäkirjasovellus on yhteydessä Sense-lisenssirekisteriin. Pelaajat kokoonpanoon **tuodaan kaikissa alueellisissa sarjoissa ja nuorten valtakunnallisissa sarjoissa** "Lisää pelaaja lisenssilistasta" -kohdasta

*+Lisää pelaajat lisenssilistasta*

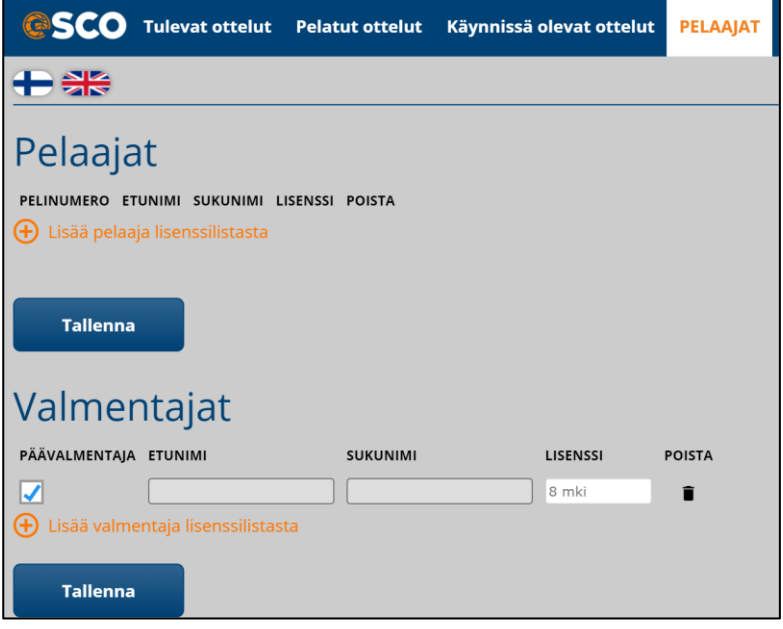

Kaikki maksetut lisenssit niiden pelaajien osalta, jotka mahtuvat kyseisen sarjan ikäluokkaan, näkyvät listalla, josta ne voi poimia kokoonpanoon.

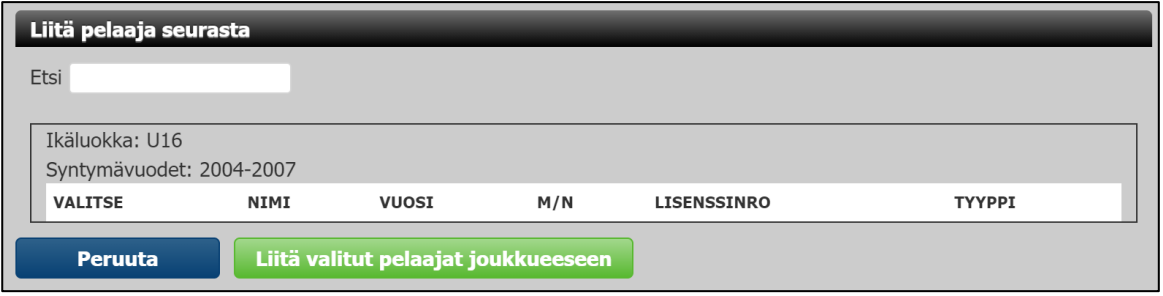

Hakua käyttämällä voi etsiä henkilön nimellä tai listana jostakin toisesta ikäluokasta.

Ikäluokka-kohdan alla voi valita listalle joko "*Näytä vain oikea ikä*", jolloin listalla näkyy vain ko. sarjan ikäluokan pelaajat tai "*Näytä kaikki*", jolloin listalla näkyy seuran kaikki lisenssit. Voit valita nuorten sarjoissa nuorempia pelaajia joukkueeseen. Yli-ikäispelaajat lisätään joukkueeseen luvan myöntäjän toimesta.

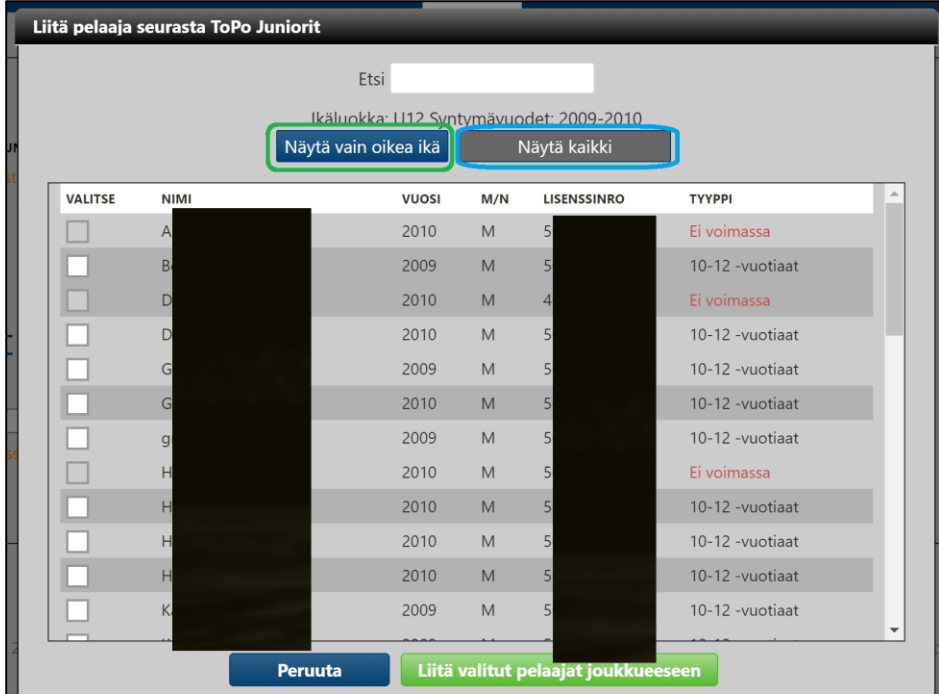

Kuvasta piilotettu nimet ja lisenssinumerot.

Rastita joukkueesi pelaajat listasta ja klikkaa "*Liitä valitut pelaajat joukkueeseen*".

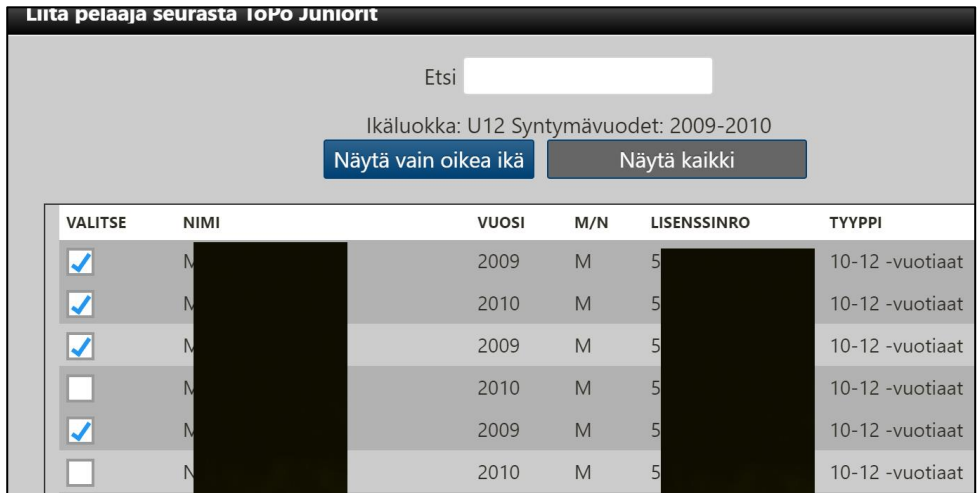

Merkitse pelaajien pelinumerot ja klikkaa vielä *"Tallenna".*

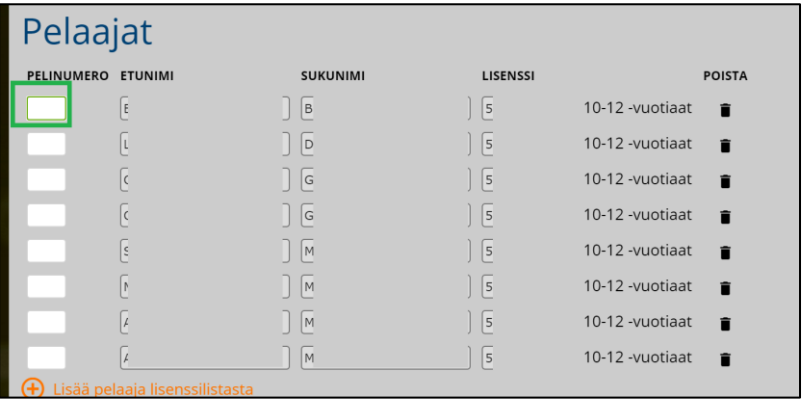

Tämän lisäksi yksittäisen pelaajan voi lisäksi lisätä yksittäiseen otteluun ottelukohtaisessa kokoonpanolistassa, mutta silloin pelaajan tai valmentajan maksetusta lisenssistä on vastuussa joukkue, jonka kokoonpanoon henkilö on lisätty. Järjestelmä lähettää pelaajasta myös automaattisen lisenssintarkistusviestin Koripalloliittoon mahdollisen edustuskelvottomuuden tarkistamiseksi.

### **Pelaajan pelinumeron muuttaminen tai poistaminen Pelaajat-listalta**

Pelaajat-näkymässä voit myös:

- vaihtaa pelaajan pelinumeroa
- poistaa pelaajan joukkueen pelaajat-listalta (joukkueen vastuu poistaa kauden aikana joukkueesta poistuneet pelaajat listalta)

#### **PELAAJAN PELINUMERON MUUTTAMINEN**

- 1. klikkaa pelinumero ruutuun
- 2. vaihda pelinumero
- 3. klikkaa *Tallenna*

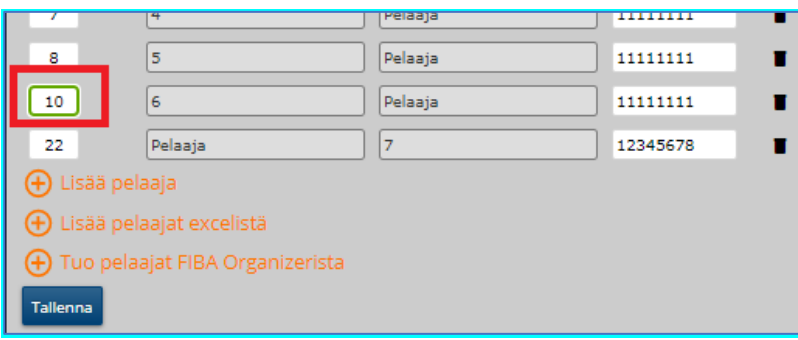

#### **PELAAJAN POISTAMINEN PELAAJAT-LISTALTA**

Pelaajan voi poistaa Pelaajat-listalta (joukkueen vastuulla poistaa joukkueesta poistuneet pelaajat tältä listalta)

- klikkaa rivin lopussa olevaa "roskakorin" kuvaa
- pelaajan tieto rivi aktivoituu ja muuttuu punaiseksi
- klikkaa tallenna
- jos aktivoit vahingossa väärän pelaajan, klikkaa uudestaan yläpalkissa Pelaajat-painiketta niin aktivointi poistuu

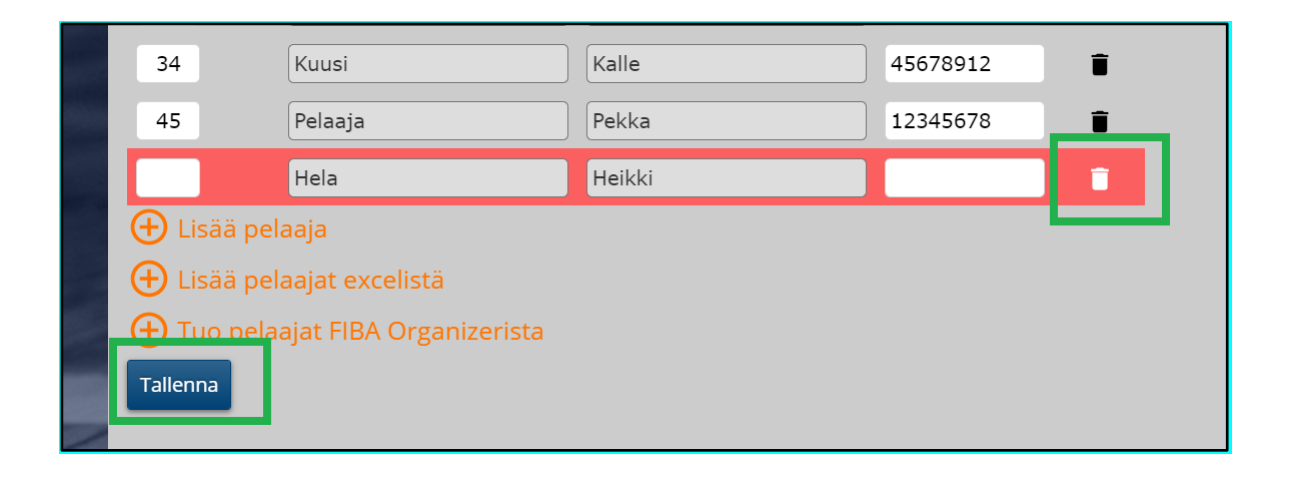

### **+Lisää valmentaja**

Myös valmentajien tiedot löytyvät lisenssilistan takaa. Klikkaa +Lisää valmentaja lisenssilistasta

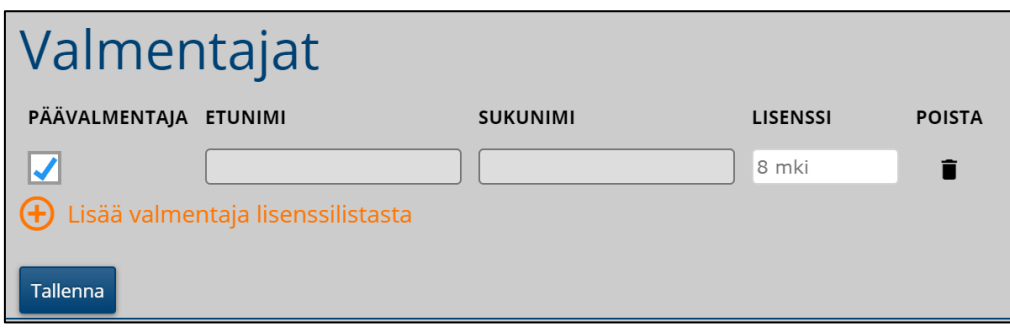

Valikosta löytyy oman seuran pelaajalisenssin maksaneet henkilöt. Mikäli henkilöllö on vain tekninen lisenssi tai hän toimii esimerkiksi pelaajana tai valmentajana toisessa seurassa, voi hänen tietonsa liittää joukkueeseen Hae valmentaja lisenssinumerolla -toiminnolla.

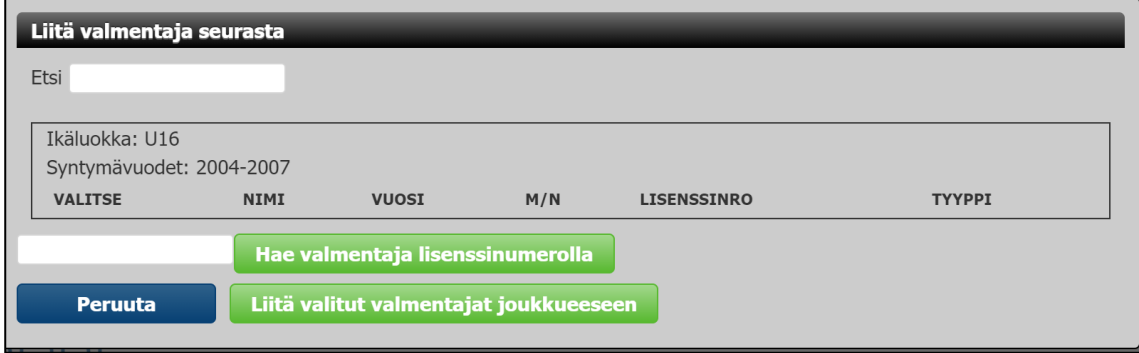

Muista klikata "*Tallenna*" kun lista on valmis!

## **TULEVAT OTTELUT**

Etusivulla näkee kaikki joukkueen kotiottelut. Kun pelaajatiedot on varmistettu, valitse oikea ottelu ja paina *Aloita ottelu*

Ottelun pöytäkirjan pääsee aloittamaan ja tekemään vain ottelupäivänä.

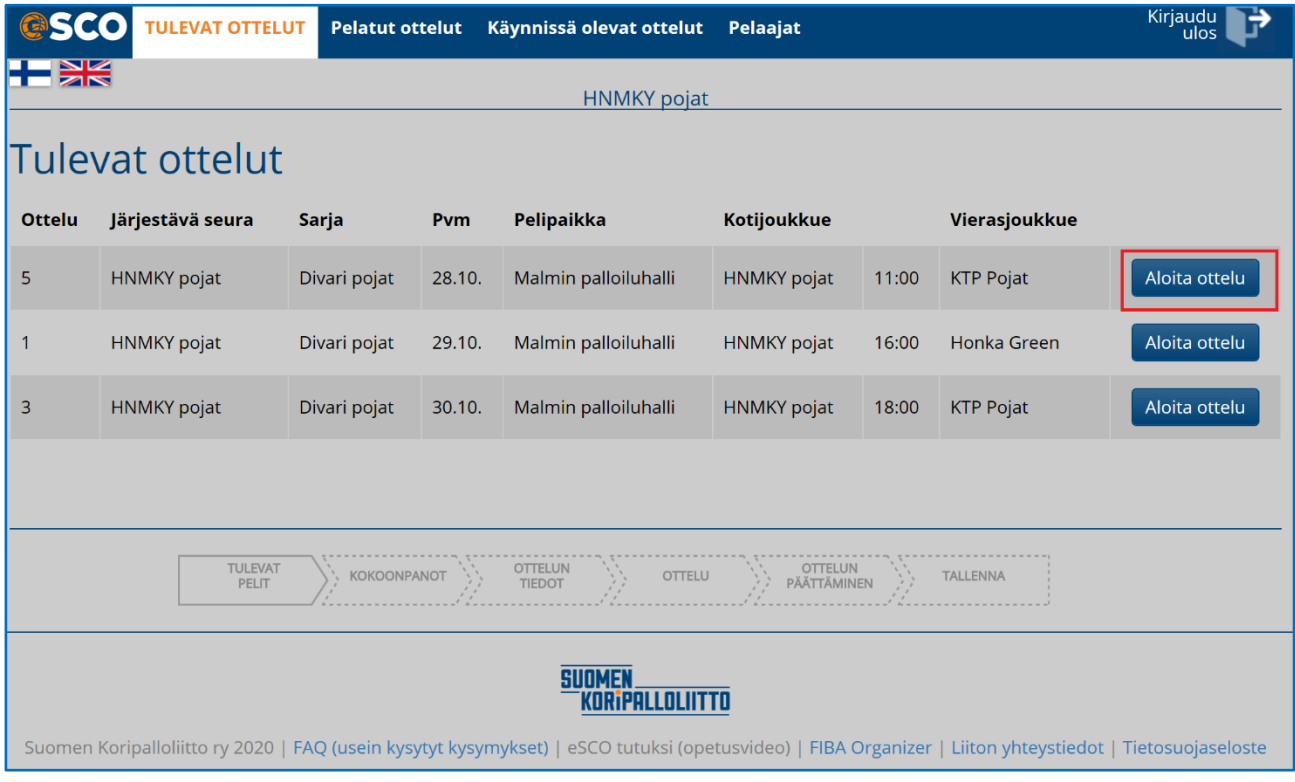

Näytön alalaidassa "nuolikaaviolla" kuvataan missä vaiheessa ottelun aloittamisessa ja liikutaan vaiheesta seuraavaan.

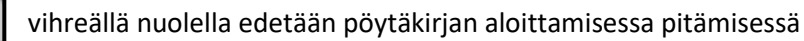

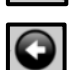

mustalla nuolella pääsee takaisin päin edelliseen vaiheeseen

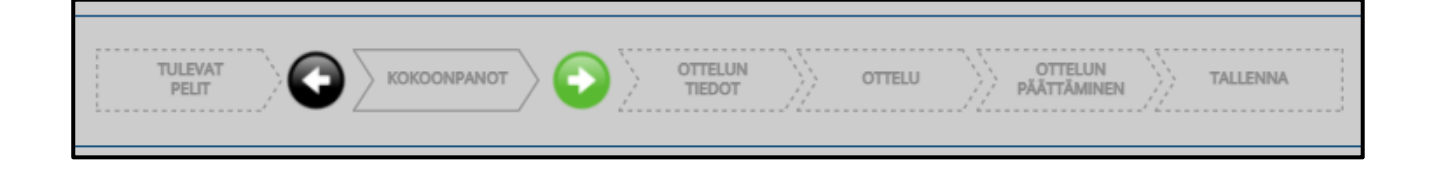

### **OTTELUN KOKOONPANOT**

Ensimmäisellä sivulla valitaan yksittäisen ottelun kokoonpanoon pelaavat pelaajat ja ottelun valmentajat. Tässä näkyy molempien joukkueiden Pelaajat-välilehdellä valitut pelaajat ja valmentajat.

Kokoonpanosivulla voi muuttaa pelaajien pelinumeroita. Huomioi, että samalla numerolla yhdessä ottelussa ei voi esiintyä kahta pelaajaa. Yksittäiseen otteluun voi merkitä enintään 12 pelaajaa.

Valmis näkymä pelaajavalintoineen ja valmentajavalintoineen:

- Rastita nimen eteen pelaajat, jotka ovat ottelussa
- Tarkista pelaajien pelinumerot
- Merkitse kapteeni
- Rastita nimen eteen valmentajat, jotka ovat ottelussa
- Merkitse päävalmentaja

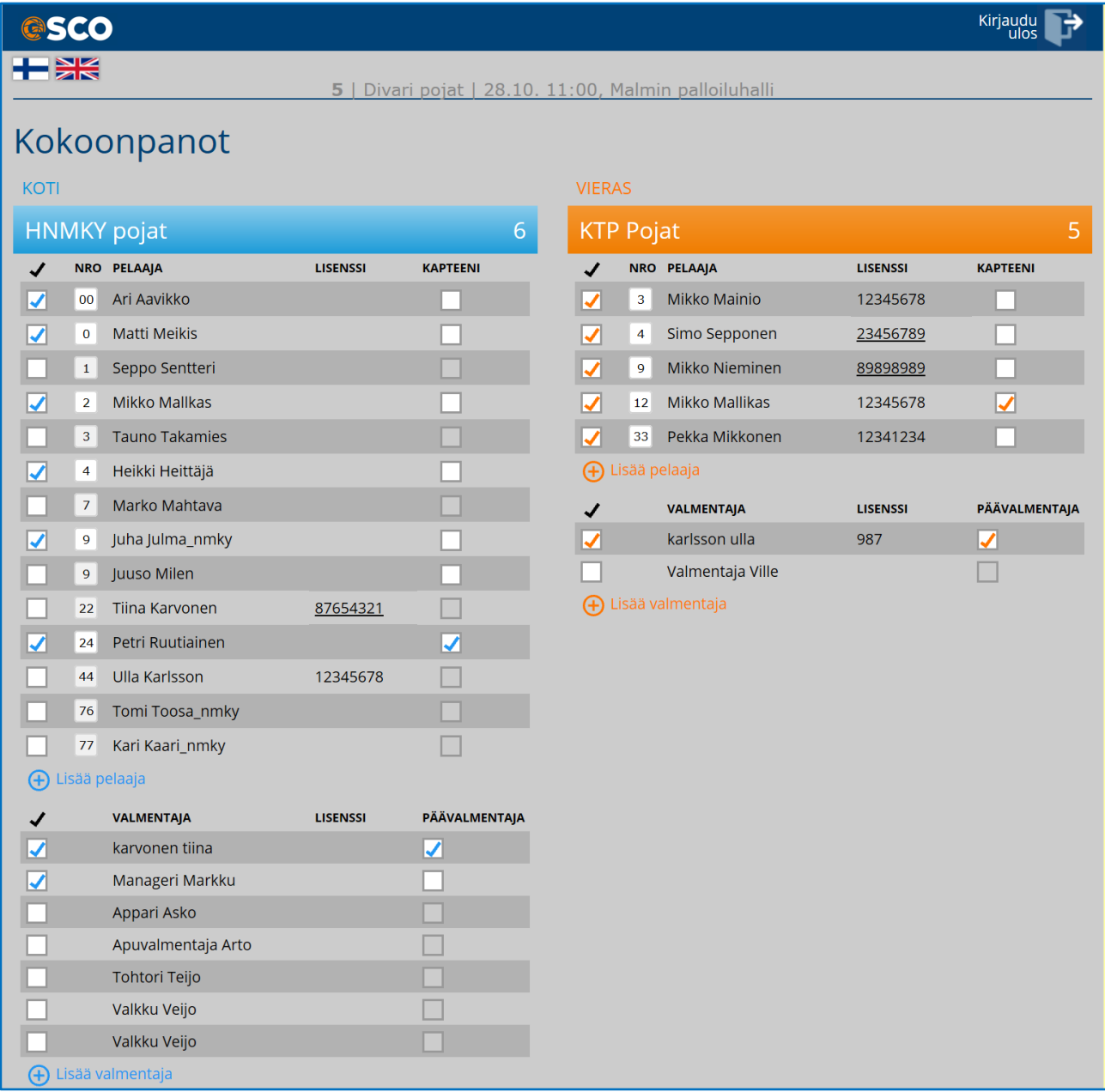

**Lisää pelaaja tai valmentaja:** Pelaajaa tai valmentajaa lisätessä tulee lisätä lisenssinumero ja pelaajan/valmentajan pelinumero. Voit lisätä henkilön, mutta eSCO muistuttaa, että olet lisäämässä lisenssittömän pelaajan. Tässä kohtaa lisätyt pelaajat/valmentajat eivät tallennu joukkueen varsinaiseen pelaajalistaan (FORG tai eSCO). Käy lisäämässä ottelun jälkeen lisätty pelaaja/valmentaja myös eSCO:n pelaajat listaan.

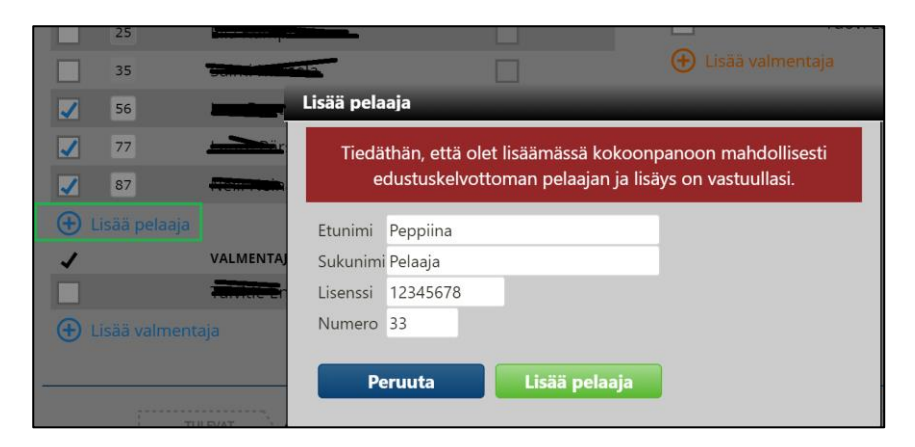

Pelaajan tai valmentajan lisenssinumero tulee listalle punaisella, koska eSCO ei ole tarkistanut sitä lisenssijärjestelmästä.

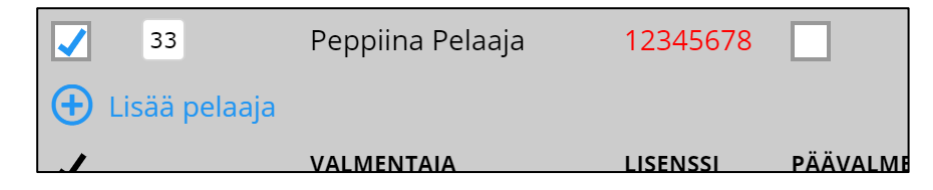

#### **KAPTEENIN MERKITSEMIINEN**

Kummankin joukkueen kapteeni on valittava tässä näkymässä. Myös valmentaja sekä päävalmentajatieto (kaksi rastia henkilöllä) pitää tässä näkymässä merkitä molemmille joukkueille, muuten tulee virheilmoitus:

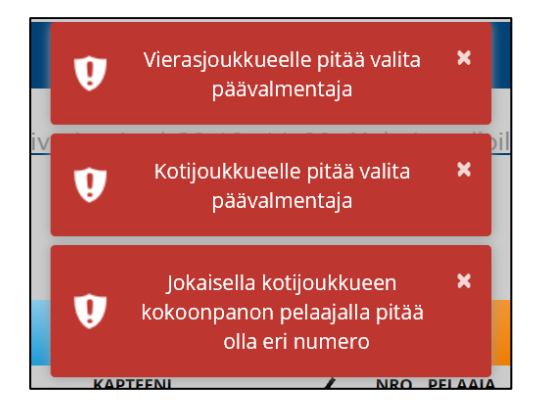

Kun olet tehnyt valinnat otteluun, siirry seuraavalle sivulle vihreästä nuolinäppäimestä sivun alalaidassa. Näiltä sivuilta pääsee vielä palaamaan takaisin korjaamaan tietoja. Ottelu-sivultakin pääsee vielä palaamaan, mutta kun otteluun on merkitty ensimmäinen tapahtuma ottelun aloittamisen jälkeen, ei taaksepäin enää pääse. Palaamaan edelliseen näkymään pääsee niin kauan kuin ottelun pöytäkirjassa on klikattu "Aloita" näppäintä ja siirretty ensimmäisen neljänneksen alkuun.

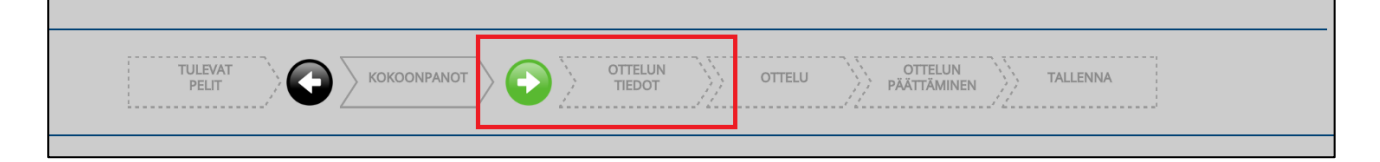

### **OTTELUN TIEDOT**

Valitse oikea peliaika alasvetovalikosta sekä pelitapa (oletus 4x10min / 5v5) ja kuittaa OK:lla.

Otteluun nimetyt tuomarit näkyvät tässä – kuittaa OK:lla, mikäli ovat oikein. Ottelun päättämisen sivulla vahvistetaan vielä tuomarit.

Jos ottelusta puuttuu erotuomari tai paikalla on joku muu kuin nimetty erotuomari, päivitetään muutokset ottelun päättymisen jälkeen

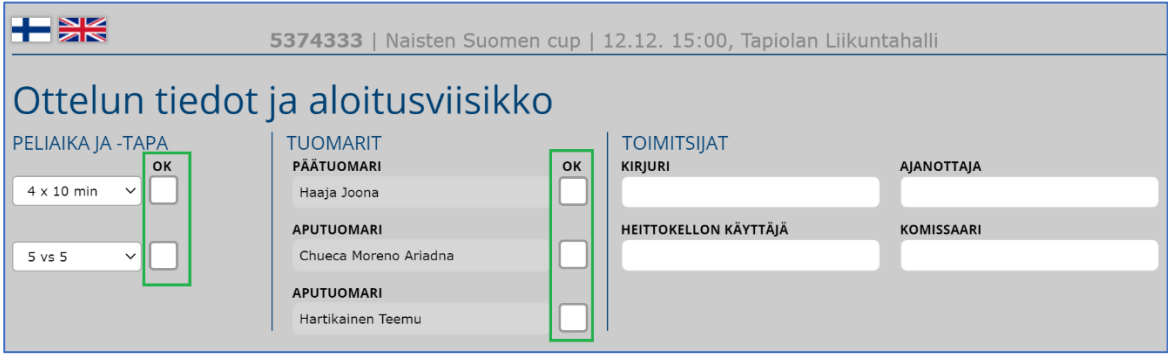

Kirjoita tekstikenttiin ottelun toimitsijat:

Kentät muuttuvat sinisiksi kun valinnat on tehty ja toimitsijat kirjattu:

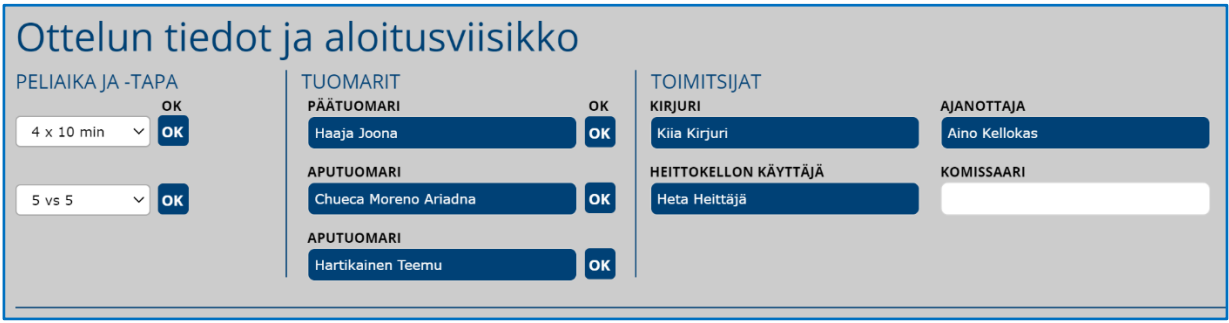

Valitse sitten valmentajan ilmoittama ottelun aloitusviisikko.

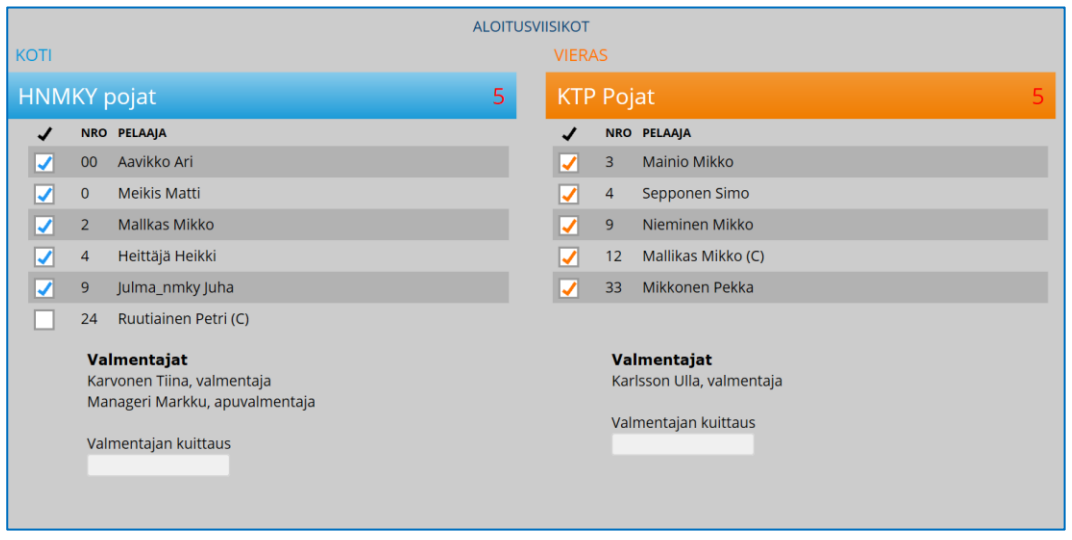

Valmentajien tulee tässä kohtaa kuitata kokoonpano ja aloitusviisikko lisenssinumerollaan. Pöytäkirjanpitäjä näyttää päävalmentajalle aloitusviisikkoon valitut pelaajat. Valmentaja kuittaa aloitusviikon joko itse kirjoittamalla sovellukseen lisenssinumeronsa tai antaa pöytäkirjanpitäjälle luvan tehdä sen hänen puolestaan.

Kohdasta pääsee eteenpäin ilman toimitsijoiden merkitsemistä, mutta toimitsijoita ei voi myöhemmässä vaiheessa lisätä:

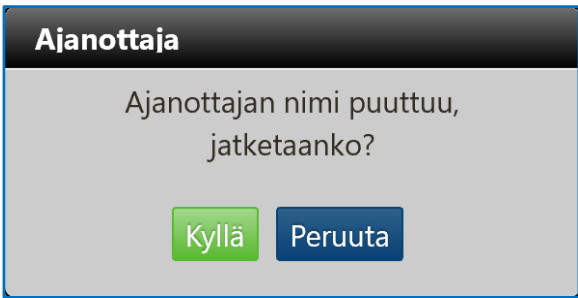

Kun tiedot on tarkistettu, pääsee eteenpäin taas sivun alalaidan vihreällä nuolella:

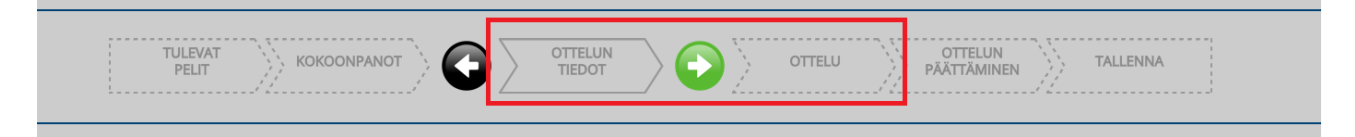

Mikäli on valittu eri määrä aloitusviisikon pelaajia pelitapaan nähden, ohjelma antaa virheilmoituksen:

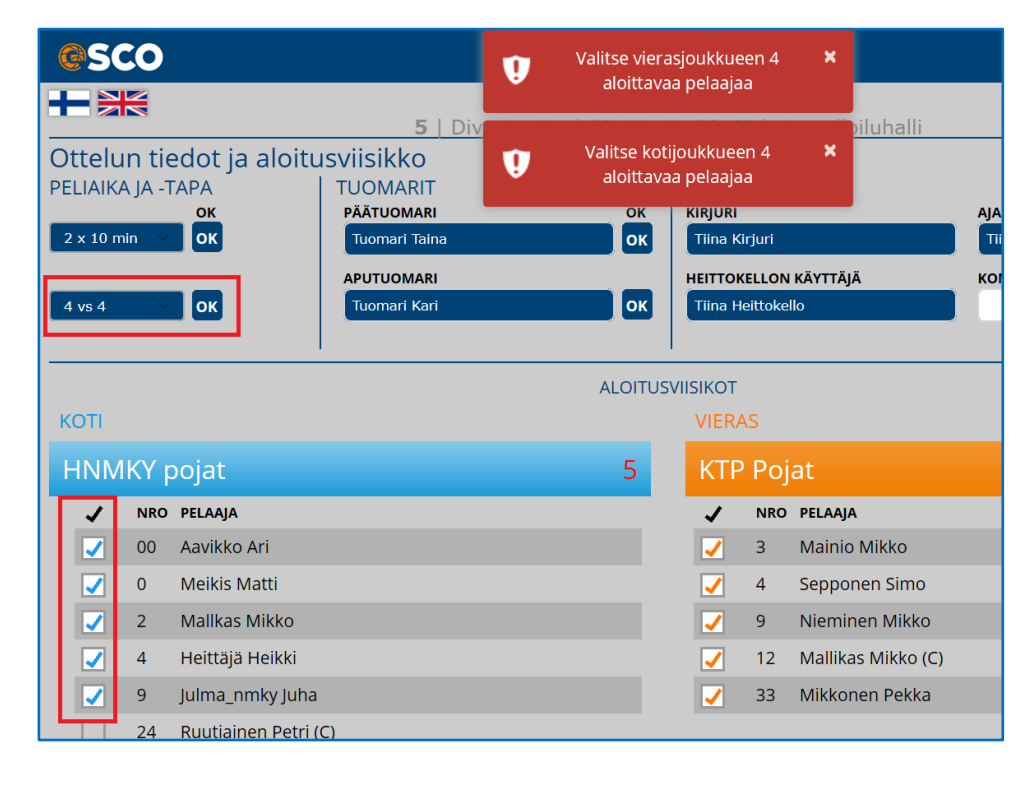

## **OTTELU JA PÖYTÄKIRJAN PITÄMINEN**

Kun aloitat ottelun ja teet ensimmäisen pöytäkirjamerkinnän, et pääse enää takaisin muokkaamaan kokonpanoa tai aloitusviisikkoa.

Aloita ottelu ao. ohjeen mukaisesti vasta kun ottelun ylösheitto on suoritettu.

Paina siis aloita ja valitse jakso:

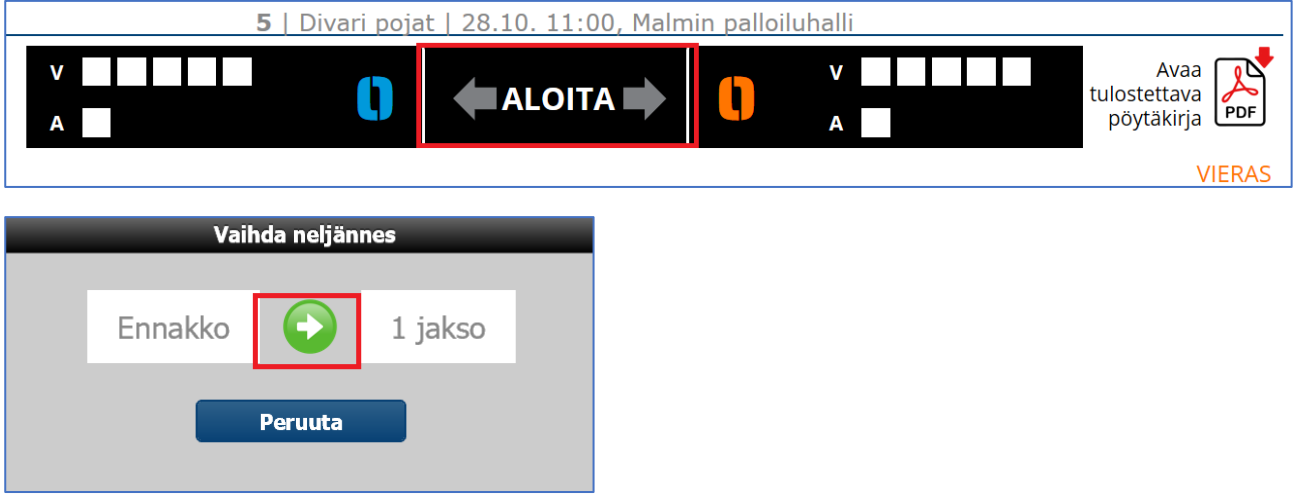

**Tämän jälkeen ei enää pääse palaamaan taaksepäin.**

Seuraavassa näkymässä on itse ottelun pöytäkirjan pitäminen.

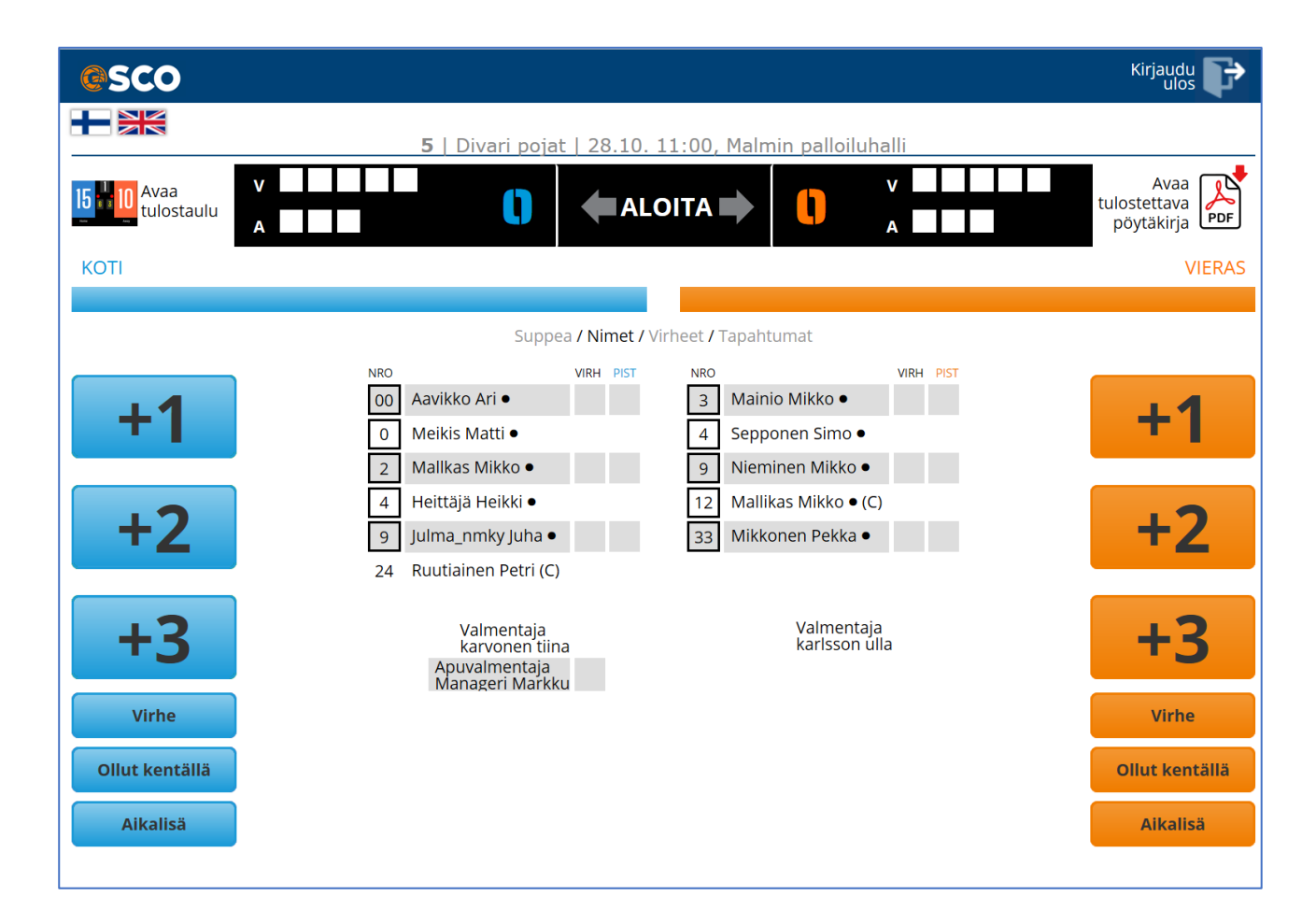

Pelaajien nimien näkymää voi vaihtaa listan yläpuolelta

![](_page_12_Picture_38.jpeg)

![](_page_12_Picture_2.jpeg)

**PISTEET:** Valitaan ensin pistemäärä, sitten pelaaja, joka pisteet teki:

![](_page_12_Picture_4.jpeg)

#### **VIRHEET:**

Klikkaa virheen tehneet joukkueen "Virhe" -näppäintä.

![](_page_13_Picture_2.jpeg)

Valitse joukkueenjäsen, joka teki virheen; pelaajan nimi tai valmentaja

![](_page_13_Picture_27.jpeg)

Kun pelaajan nimi tai valmentaja on valittu, avautuu näkymä, jossa valitaan millainen virhe on tuomittu, valitse virheen nimike.

![](_page_13_Picture_28.jpeg)

Merkkaa viimeisenä, montako vapaaheittoa virheestä seuraa (0-3 vapaaheittoa)

![](_page_14_Picture_10.jpeg)

Valmentajan virheen osalta virheiden nimike on alla olevan mukainen.

![](_page_14_Picture_11.jpeg)

Järjestelmä ilmoittaa sääntöjen mukaisista pelistä erottamisista, esim.

![](_page_14_Picture_12.jpeg)

Virheet kirjautuvat joukkuevirheiksi normaalisti yläosaan

![](_page_15_Picture_1.jpeg)

**VAIHDOT:** Kun pelaaja tulee kentälle, merkitään hänet kentällä olleeksi:

![](_page_15_Picture_58.jpeg)

**AIKALISÄ:** Valitse joukkueen puolelta aikalisä. Valitse lisäksi minuutti, jolla aikalisä käytetään.

Esim. jos ottelun neljännestä (10 minuutin neljännes) on aikaa jäljellä 2 minuuttia, merkitse aikalisä 8 minuutille.

![](_page_15_Picture_6.jpeg)

Käytetty aikalisä merkitään sille kuuluvaan ruutuun merkitsemällä minuutti, jolla aikalisä käytetään. Esimerkiksi jos tulostaulussa ottelua on aikaa jäljellä 2:20 (10 minuutin neljänneksessä), merkitään

pöytäkirjaan aikalisäruutuun 8. Jos tulostaulussa aikaa on jäljellä 0:05, merkitään pöytäkirjaan 10. Helppo muistisääntö on, että laske 10 min – taulussa oleva minuutti ja merkitse saatu tulos ruudukkoon, eli edellisten esimerkkien mukaisesti 10-2=8 ja 10-0=10.

Aikalisät kirjautuvat myös automaattisesti näkymän yläosaan.

![](_page_16_Figure_2.jpeg)

**NELJÄNNEKSEN VAIHTAMINEN**: Nuolinäppäinten välissä on kuluva erä (I, II, III, IV, 1 JATKOAIKA). Klikkaamalla roomalaista numeroa, pääset vaihtamaan neljänneksen, hyväksy vihreästä nuolesta:

![](_page_16_Figure_4.jpeg)

## **PÖYTÄKIRJAN MERKINNÄN KORJAAMINEN**

Pöytäkirjaan tehtyjä merkintöjä voi korjata ottelun aikana.

Joukkueiden kokoonpanojen, nimien yläpuolella on näkymässä vaihtoehdot

- 1) suppea (kokoonpano ilman nimiä)
- 2) nimet (kokoonpano nimien kanssa)
- 3) virheet (pelaajakohtaiset virheet)
- 4) tapahtumat (tapahtumien muuttaminen)

=> klikkaa tapahtumat -osaa ja siirryt ns. tapahtumat -logiin

![](_page_17_Figure_8.jpeg)

### **Tapahtuman muuttaminen Tapahtumat-logissa**

Pöytäkirjaan merkittyjä tapahtumia voidaan muuttaa ja korjata Tapahtumat-logissa.

Aktivoi haluamisia korjattava tapahtuma klikkaamalla tapahtuman riviä.

![](_page_17_Picture_87.jpeg)

## **Henkilökohtaisen virheen korjaaminen**

Virheen osalta voi muuttaa samassa joukkueessa

- a) virheen tekijää
- b) virheen laatua (T, P, EU jne.)
- c) virheestä määräytyneiden vapaaheittojen määrää

Jos virhe on merkitty väärän joukkueen pelaajalla tai valmentajalle, poista tapahtuma ja lisää oikea tapahtuma toiselle joukkueelle.

![](_page_18_Picture_93.jpeg)

### **KORIN KORJAAMINEN**

Tehdyn korin osalta samassa joukkueessa voi korjata:

- a) korin tekijän nimen
- b) korin pistemäärän

Jos kori on merkitty kokonaan väärälle joukkueelle, poista tehty väärän joukkueen kori ja tee uusi tapahtuma korin tehneelle joukkueelle.

![](_page_18_Picture_94.jpeg)

## **AIKALISÄN MUUTTAMINEN**

![](_page_18_Picture_14.jpeg)

Merkityn aikalisän osalta voit muuttaa tiedon, millä

minuutilla aikalisä on pidetty.

Jos aikalisä on merkitty kokonaan väärälle joukkueelle, tulee virheellinen aikalisä poistaa väärältä joukkueelta ja lisätä oikealle joukkueelle.

![](_page_19_Picture_2.jpeg)

## **OTTELUN PÄÄTTÄMINEN**

Kun varmasti ottelun viimeiset merkinnät on tehty, voidaan ottelu päättää sivun alaosan nuolinäppäimellä ja vastaamalla Kyllä:

![](_page_20_Picture_38.jpeg)

#### **Vaihtunut erotuomari**

Jos ottelussa on joku muu kuin nimetty erotuomari, voidaan hänen nimensä korjata tässä vaiheessa pöytäkirjaan.

Ohjelma kertoo, kumpi joukkue on voittanut ja pyytää erotuomarin kuittausta. Päätuomari vahvistaa pöytäkirjan kirjoittamalla oman lisenssinumeronsa pöytäkirjaan ottelun päättymisen jälkeen.

Samalla pöytäkirjaan lisätään katsojamäärä.

![](_page_20_Picture_39.jpeg)

## **OTTELUN PÄÄTYTTYÄ - TALLENNA**

Kun viimeisetkin tuomari- ja mahdolliset vastalausemerkinnät on tehty ja varmistettu, ettei lisämerkintöjä tarvita, paina **Tallenna** sivun alalaidasta:

![](_page_21_Figure_2.jpeg)

Ohjelma kertoo ottelupöytäkirjan tallentamisen onnistuneen.

![](_page_21_Picture_58.jpeg)

*OTTELUN JÄLKEEN HUOMIO! Tulos ei kirjaudu automaattisesti FORGiin eli käy merkitsemässä se erikseen. Myöskään erotuomareiden tiedot eivät kirjaudu FORGiin, joten myöhästyneistä tai eri tuomareista pitää normaalisti ilmoittaa FORGin kautta. Pöytäkirja lähetetään tilaston kanssa sarjavastaavalle vain valtakunnallisissa sarjoissa; alueen sarjoissa sarjavastaava tarkistaa pöytäkirjan suoraan palvelusta.* 

### **INTERNET YHTEYS KATKEAA**

Jos internet-yhteys katkeaa kesken pelin, jatka pöytäkirjan pitämistä normaalisti. Tapahtuvat tallentuvat sovellukseen ja merkkaantuvat pöytäkirjaan, kun yhteys jälleen palaa.

### **Älä paina missään vaiheessa selaimen refresh-näppäintä!**

Sovellus antaa alla oleva mukaisen ilmoituksen, jos internet-yhteys katkeaa.

![](_page_22_Picture_99.jpeg)

## **KÄYTETTÄVÄ LAITE SAMMUU TAI JUMIUTUU**

Jos laite, jolla ottelun pöytäkirjaa pidetään, sammuu, "jumiutuu" tai ei muuten toimi:

- pyydä erotuomareita keskeyttämään ottelu hetkeksi
- pöytäkirjan pitämistä voi jatkaa toisella laitteella
	- o kirjaudu toisella laitteella eSCO:n samalla koodilla kuin aikaisemmin
	- o valitse yläpalkista välilehti "*Käynnissä olevat ottelut*"
	- o valitse oikea ottelu, joka on kesken
	- o klikkaa ottelutietorivin lopussa olevaa "*Ottelu on auki toisella laitteella*"
	- o ohjelma kysyy "*Haluatko siirtää otteluseurannan tälle laiteelle*"
	- o klikkaa "*Kyllä*"
	- o pääset jatkamaan pöytäkirjan pitämistä tällä toisella laitteella
	- o ilmoita erotuomarille, että peliä voidaan jatkaa

![](_page_22_Picture_100.jpeg)

![](_page_23_Picture_2.jpeg)

![](_page_23_Picture_3.jpeg)

#### **VASTALAUSE VARAUS**

Jos jompikumpi on joukkue ottelun aikana tai sen päättyessä ilmoittanut erotuomarille, että haluaa tehdä jostakin ottelun tapahtumasta vastalauseen, tehdään varaus vastalauseen eSCO:ssa seuraavasti:

- vastalausevarauksen tekevä joukkue rastittaa ruudun x-team, kyllä joukkueeni tekee vastalauseen
- tyhjään ruutuun kirjoitetaan lyhyt kuvaus vastalausetta koskevasta asiasta sekä tapahtuman aika
- kapteeni vahvistaa vastalause varauksen kirjoittamalla nimensä ja lisenssinumeronsa

![](_page_24_Picture_32.jpeg)